#### CAMBRIDGE **SYSTEMATICS**

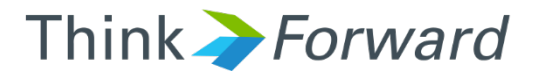

# Express Lanes Coding and PeMS Data Training

*presented to presented by Caltrans District 4*

*Cambridge Systematics, Inc. Mary Martchouk, Xuan Liu*

1 May 2, 2017

# Activity-based Model (MTC)

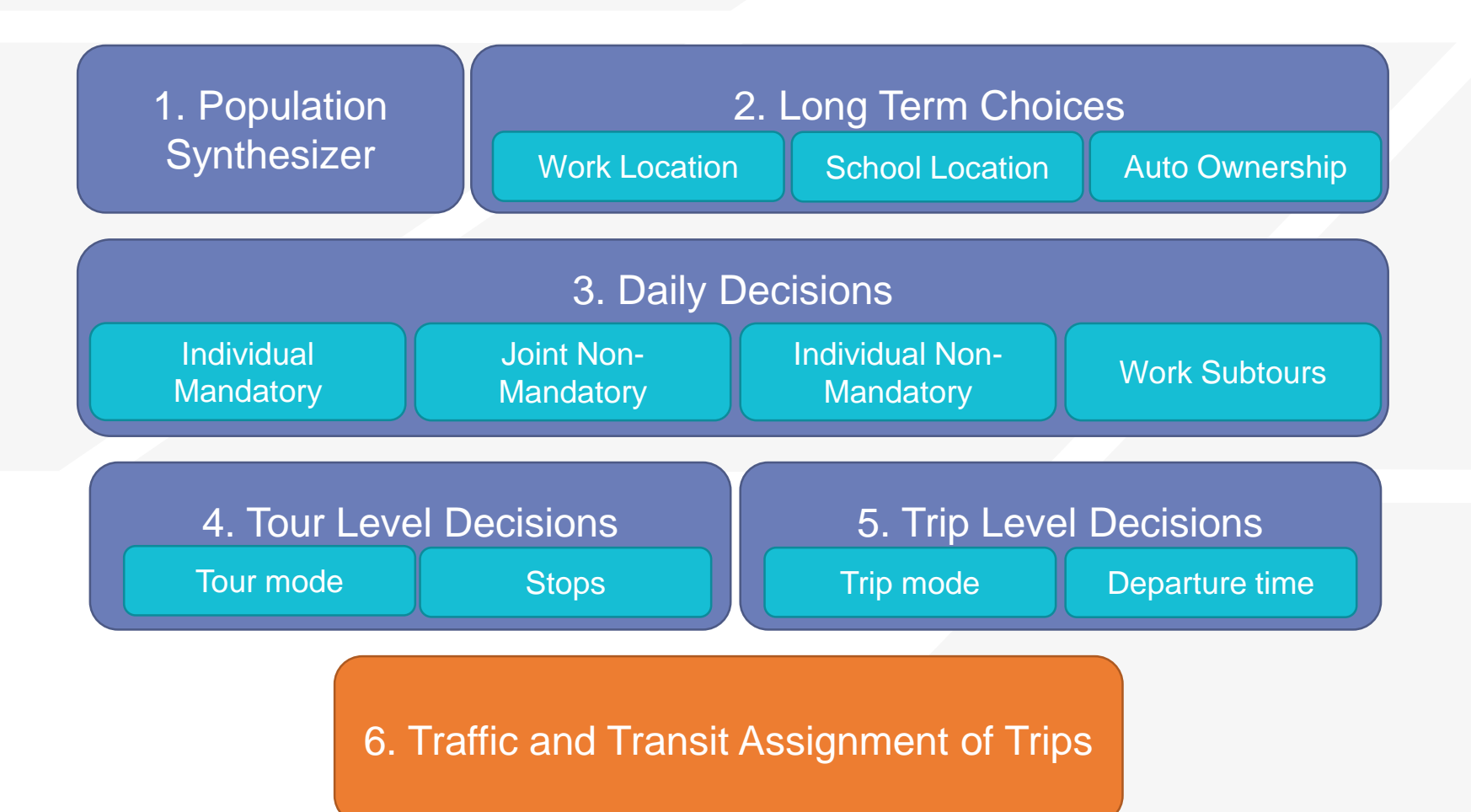

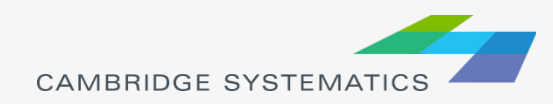

# MTC Model

- ◆ Activity-based model with 9 Bay Area counties
- ◆ Current version is Travel Model One 0.6
	- » Very recently updated
- ◆ Uses Plan Bay Area land use through 2040
- ◆ Used to evaluate projects for the RTP
- ◆ Large part of the model is a "black box": many of the components are written in Java and Python and precompiled
- ◆ Highway and transit assignment are implemented in Citilabs Cube

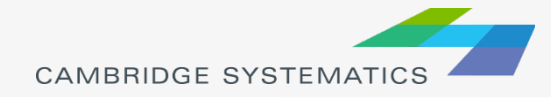

# Highway Assignment Periods

- **→ Early AM, 3 am to 6 am;**
- AM peak period, 6 am to 10 am;
- $\rightarrow$  Midday, 10 am to 3 pm;
- ◆ PM peak period, 3 pm to 7 pm;
- **→ Evening, 7 pm to 3 am**

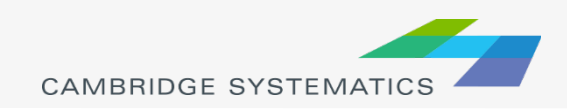

# Highway Assignment

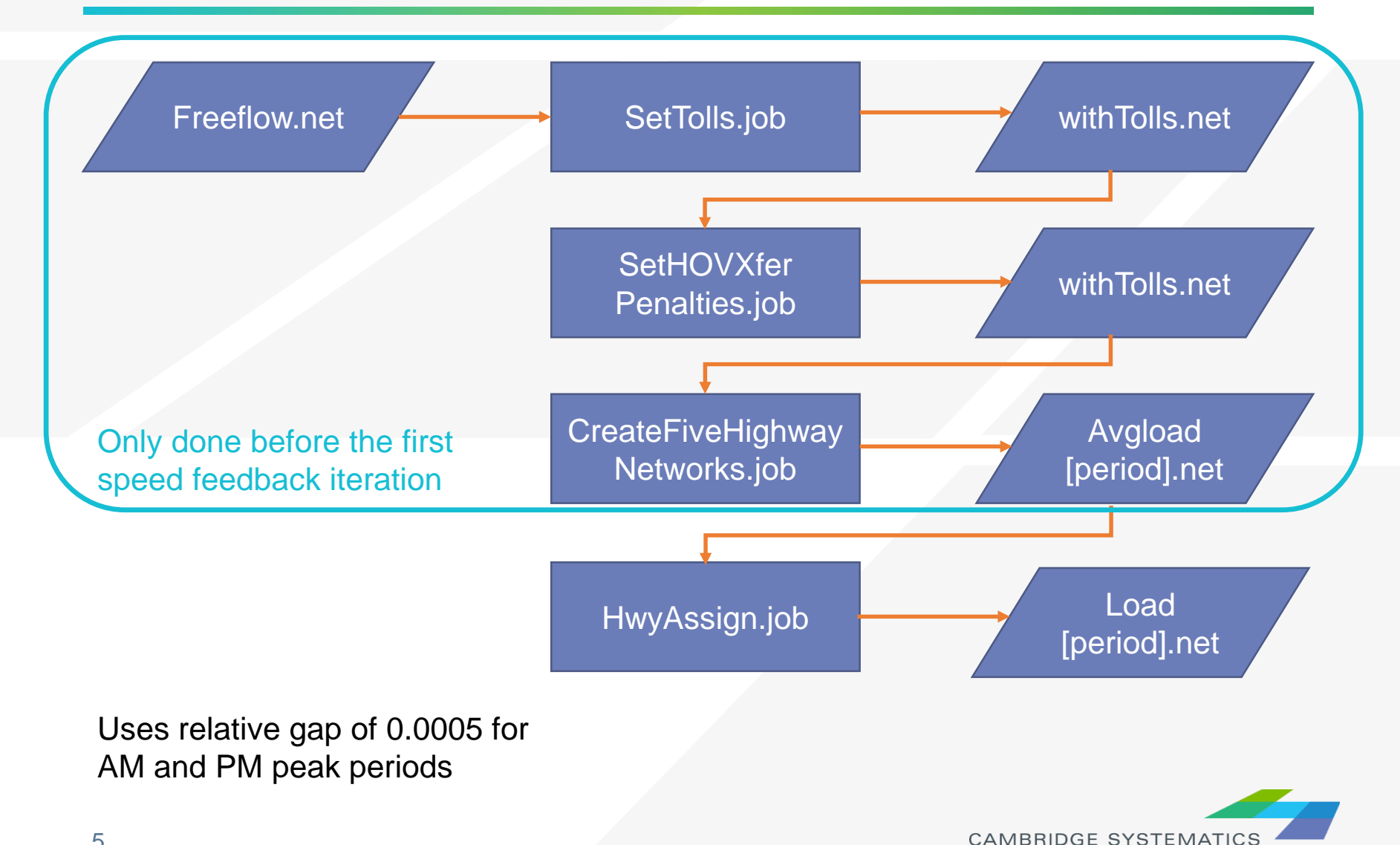

# Coding Express Lanes

- Add link if necessary
- Assign a TOLLCLASS value that is not used elsewhere
- ◆ Update SetTolls.job script with new TOLLCLASS and toll value
- **★ Run the preprocessing and assignment** scripts

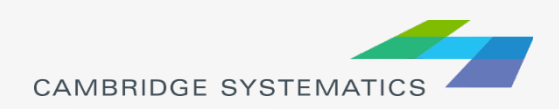

# In- Class Exercise

- ◆ Copy MTCnoExpLane folder to ExpLane folder
- ◆ Open freeflow.net
- ◆ Add links 9878-6112 and 6116-9879
	- » Right-click on a neighboring link on Hwy 101 and select "Copy"
	- » Right click somewhere else and select "Paste"
	- » Drag link from A node to B node
- Make sure TOLLCLASS is set to 43
- ◆ Run SetTolls.job, SetHOVXferPenalties.job, CreateFiveHighwayNetworks.job

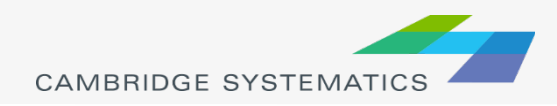

# PeMS Data

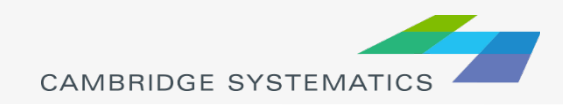

# **Outline**

- ◆ PeMS Single Detector Counts Extraction
- ◆ Peak Period to Peak Hour Calculation
- ◆ PeMS Multiple Detectors Counts Extraction
- ◆ Analyzing corridor-level data
- ◆ Data Quality Control
- **→ PeMS vs Model Volume**

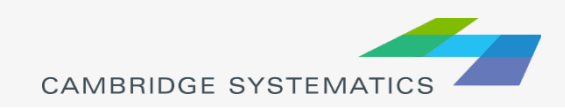

# Single Detector Counts Extraction

- 1. Click "Inventory" on the left side
- 2. Select District 4 on "Jump to District…"
- 3. Locate and zoom in to SR 37 detectors and pick detectors on Mare Island
- 4. Click "Aggregates"

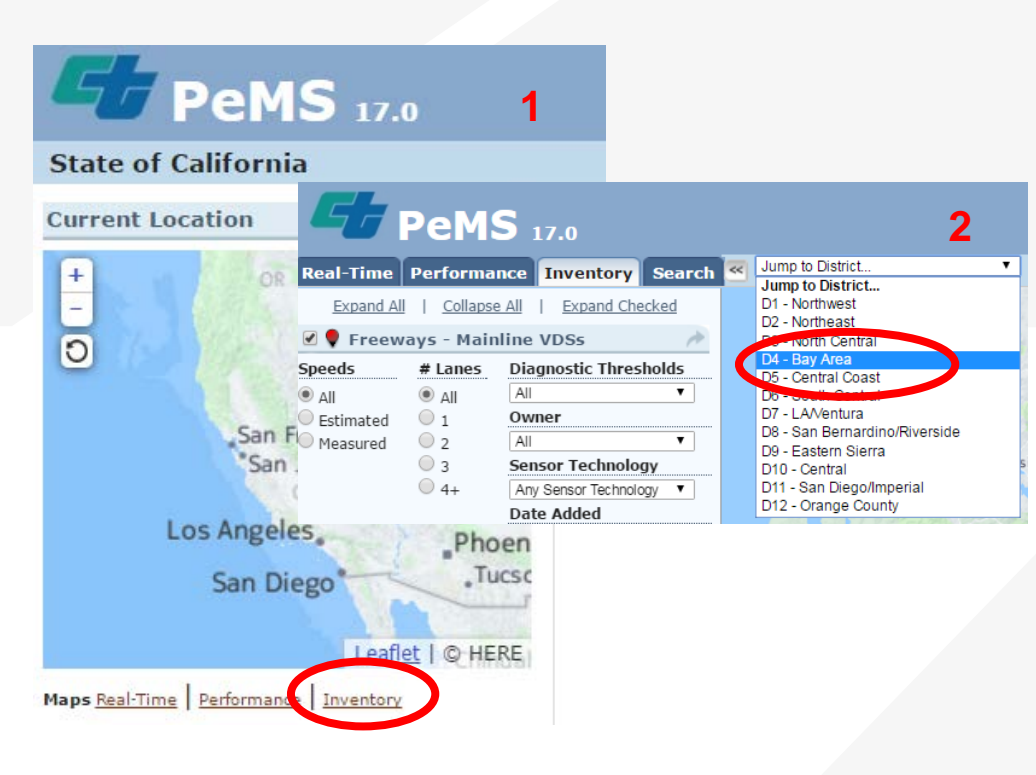

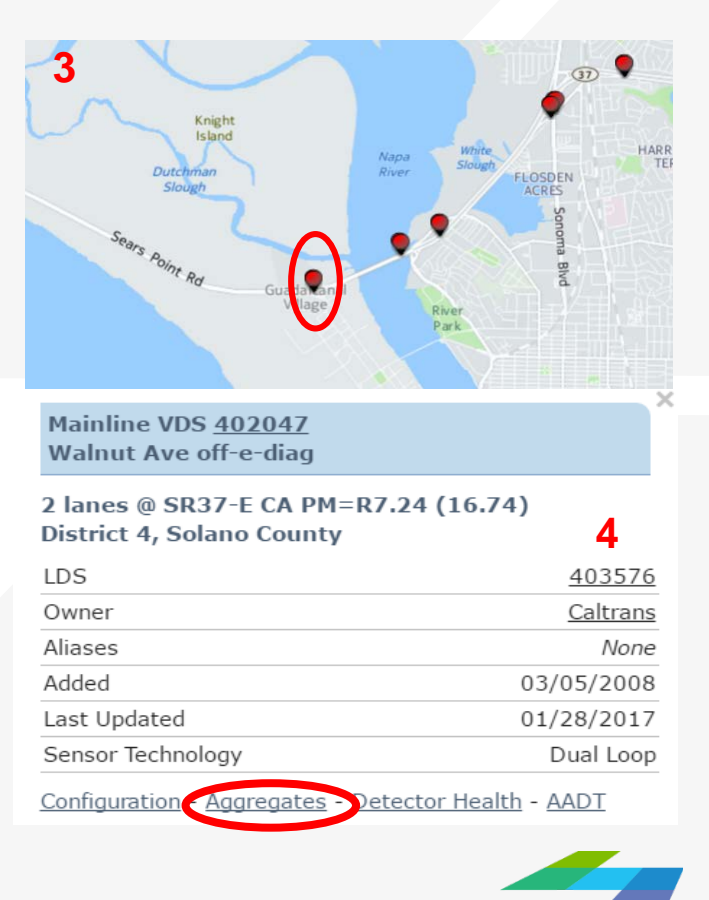

### Single Detector Counts Extraction

5. Select "Time of Day" as the type of aggregates

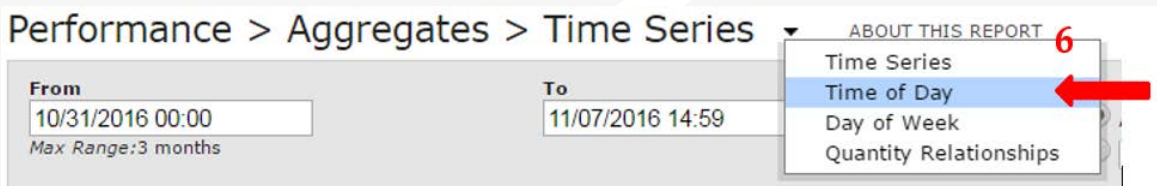

6. Input selection time periods "4/3/2016 – 4/28/2016", "Tu", "We", "Th" and use "Median, 25%, 75%", and then select to "Export to XLS"

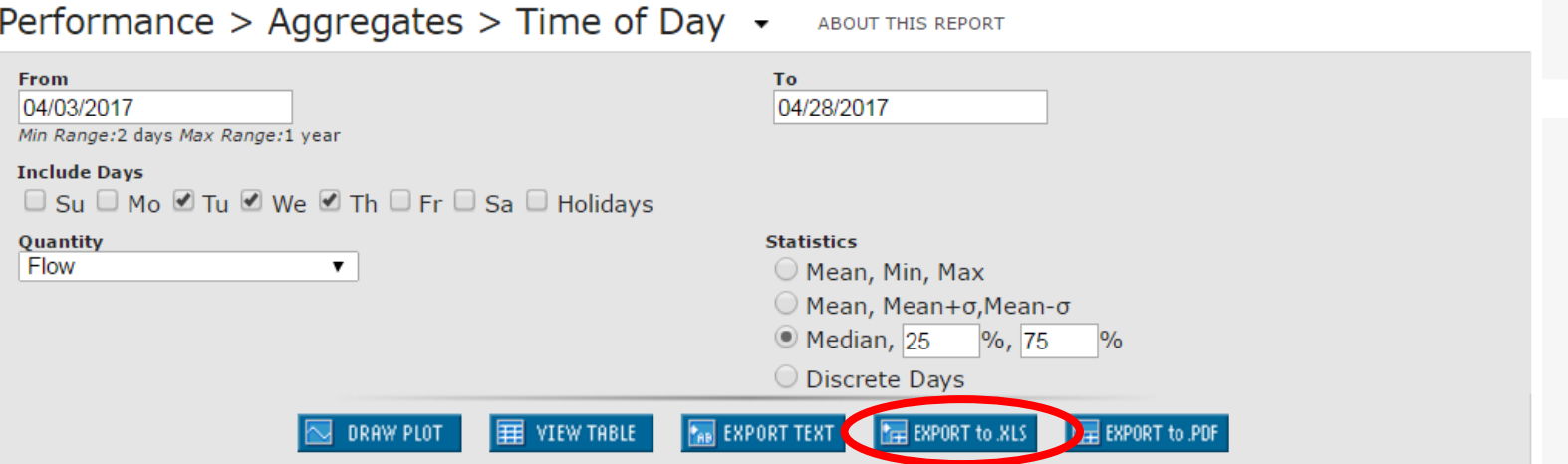

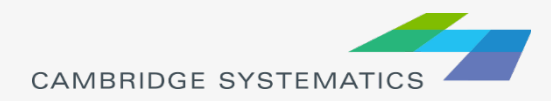

## Single Detector Counts Extraction

#### 7. Download and open .xls file

» Data table

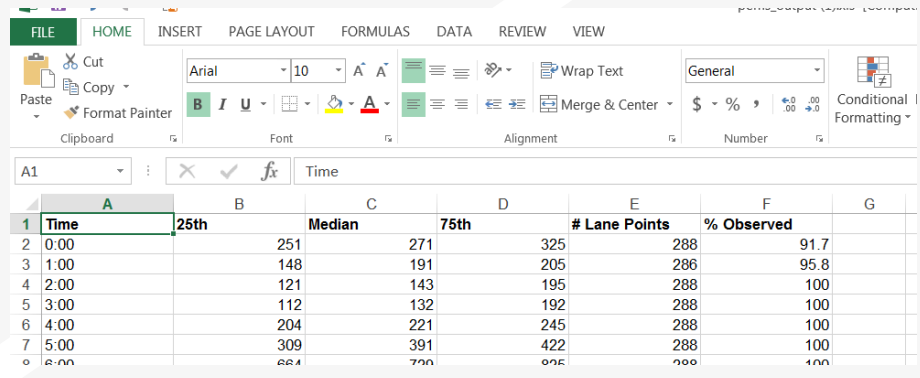

#### » Detector information

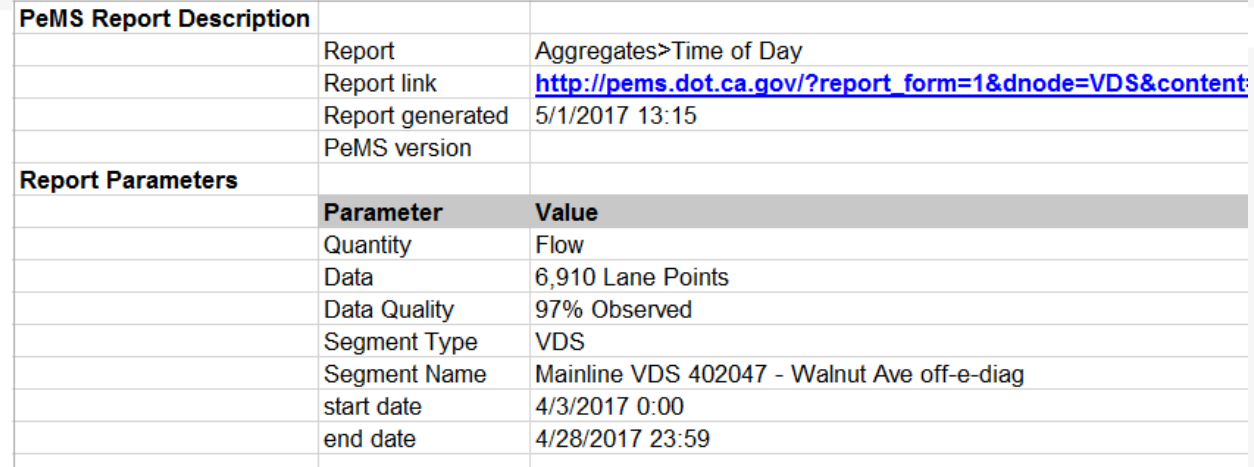

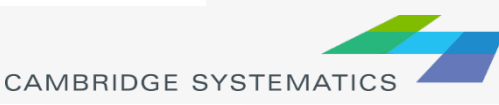

#### PP2PH Factor from Single Detector

#### **→ Definition**

» Peak period to(2) peak hour factor

- Peak period: travel demand modeling key word
- Peak hour: traffic impact study key word

## **→ Calculation**  $\mathcal{P}$  PP2PH =  $\frac{Peak\,Hour\,Count}{Peak\,Period\,Count}$ Peak Period Count •  $PP2PH = \frac{1035}{729+1035+10}$ 729+1035+1058+1088  $= 0.265$

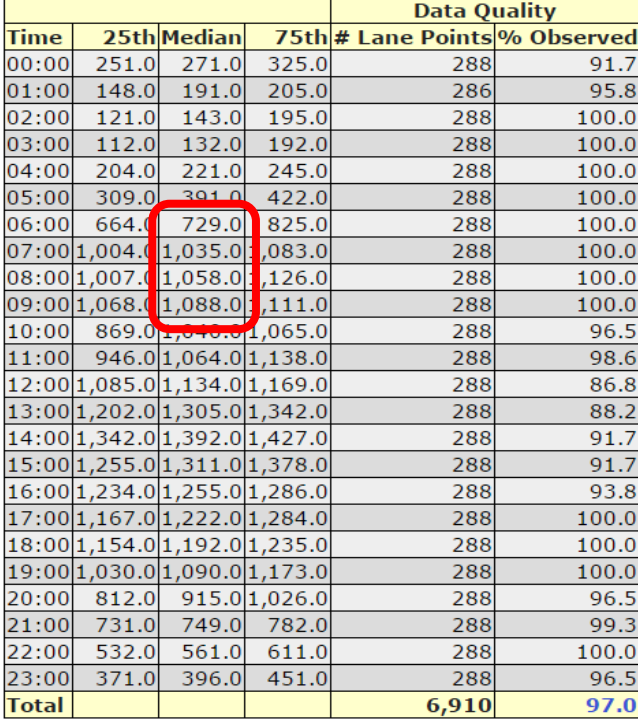

#### Multiple Detectors Count Extraction

To download multiple detector counts, click on Data Clearinghouse

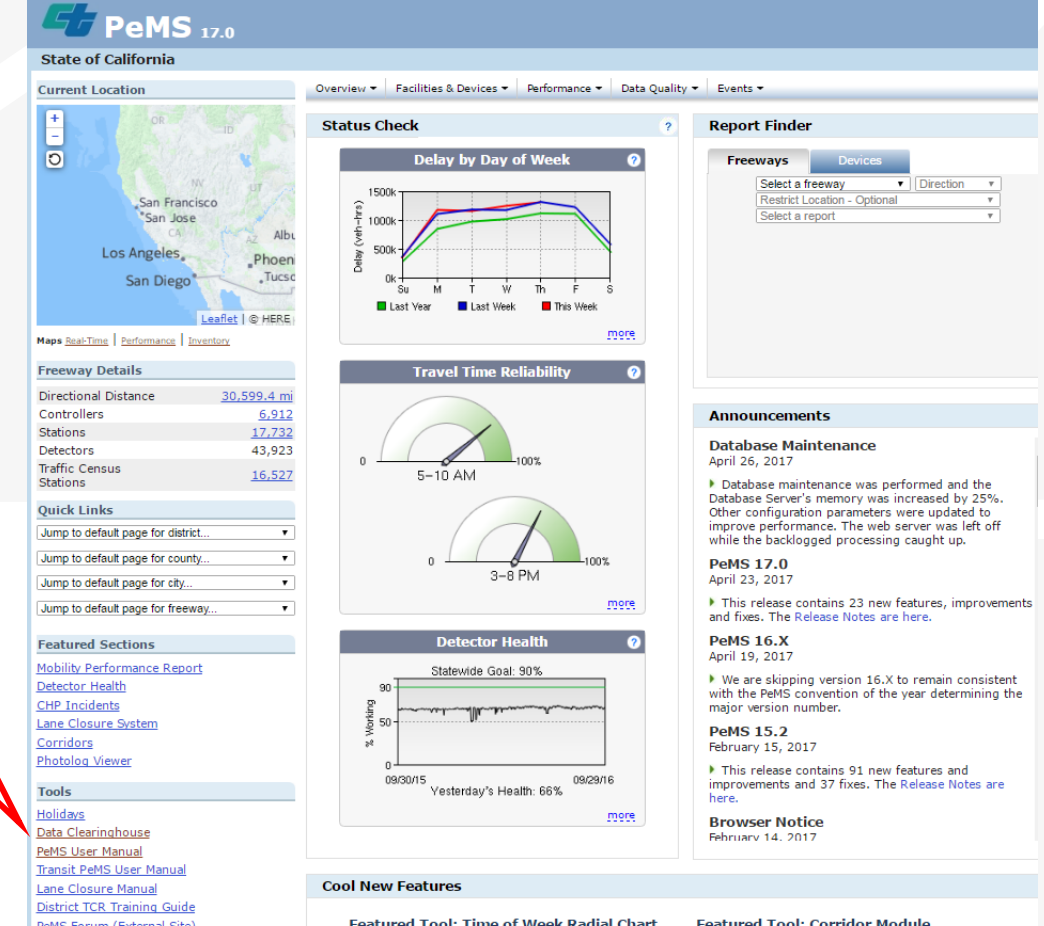

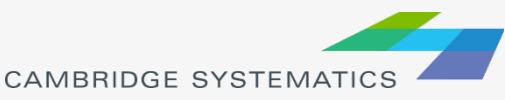

### Multiple Detectors Count Extraction

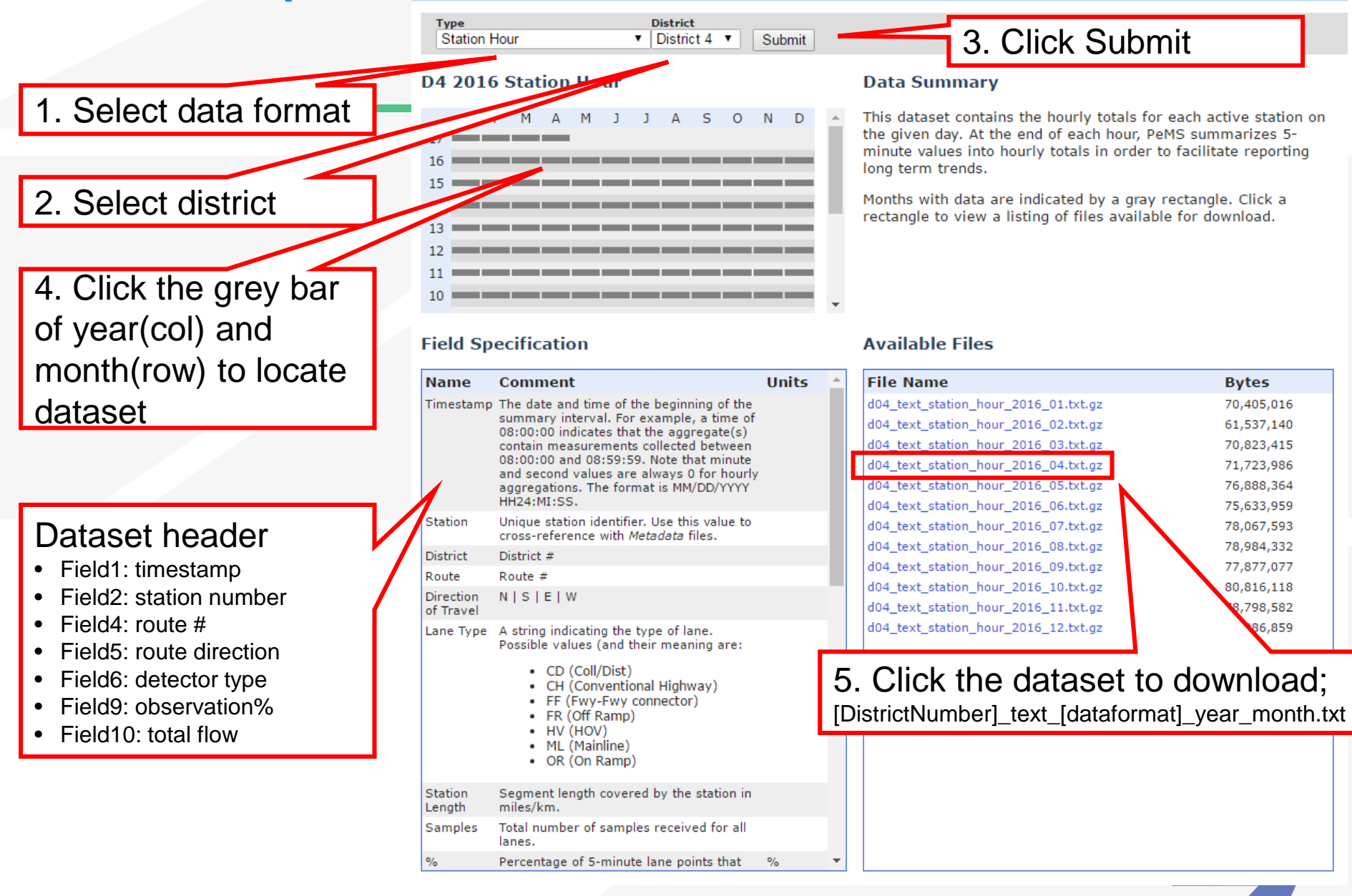

#### Analyzing Downloaded Data in MS Access

- **→** Downloaded data contains
	- » All days in the specific month
	- » All detectors in the district
	- » All corridors in the district
	- » All detector types in the direct
- ◆ Import into MS Access, which is a database tool
- ◆ Create a query to filter data as necessary
	- » Facility name, direction, etc.
- **A** Reference video
	- » PeMS Data Query By Using ACCESS.mp4

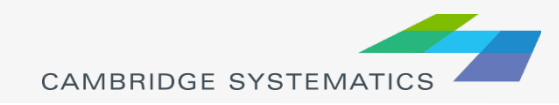

### Calculate Peak Period to Peak Hour Factor

- ◆ Open the file created by Access in Excel
- Add columns and calculate weekday and hour for each record
- ◆ Use a pivot table to summarize the data by hour
	- » Row: detectors
	- » Column: hours
	- » Filter: weekday and data quality
- **A** Reference video
	- » Summarize PeMS Data By Using Excel PivotTable.mp4

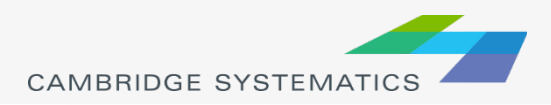

# Data Quality Control

#### ◆ Data Quality Measures

- » Statistics 25%, Median, 75%
- » % Observed
- ◆ Bad Data vs Good Data

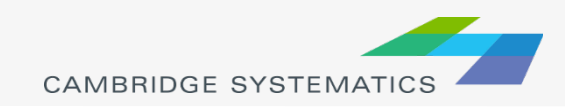

## Bad Data vs Good Data

#### → Data Plot

- » Bad data: 4/4/2016 4/28/2016
- » Good data: 4/4/2017 4/28/2017

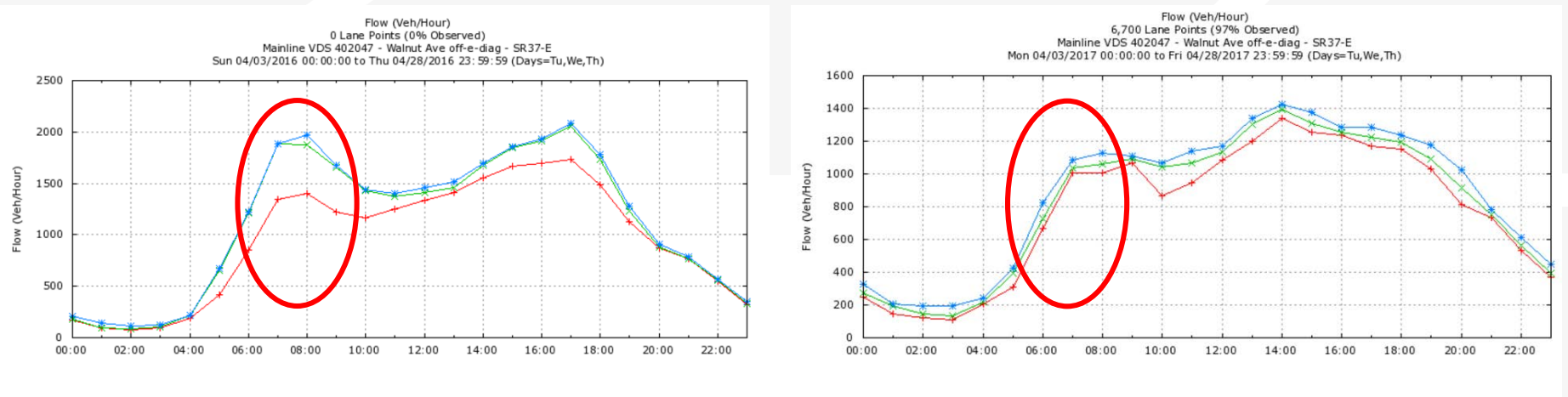

25th --- Median --- 75th ---

25th - Median - X- 75th - X-

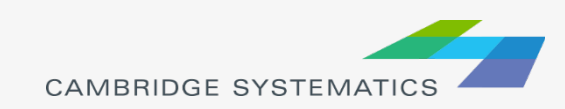

## Bad Data vs Good Data

#### ◆ Data Table

20

- » Bad data: 0% Observation
- » Good data: > 80% Observation

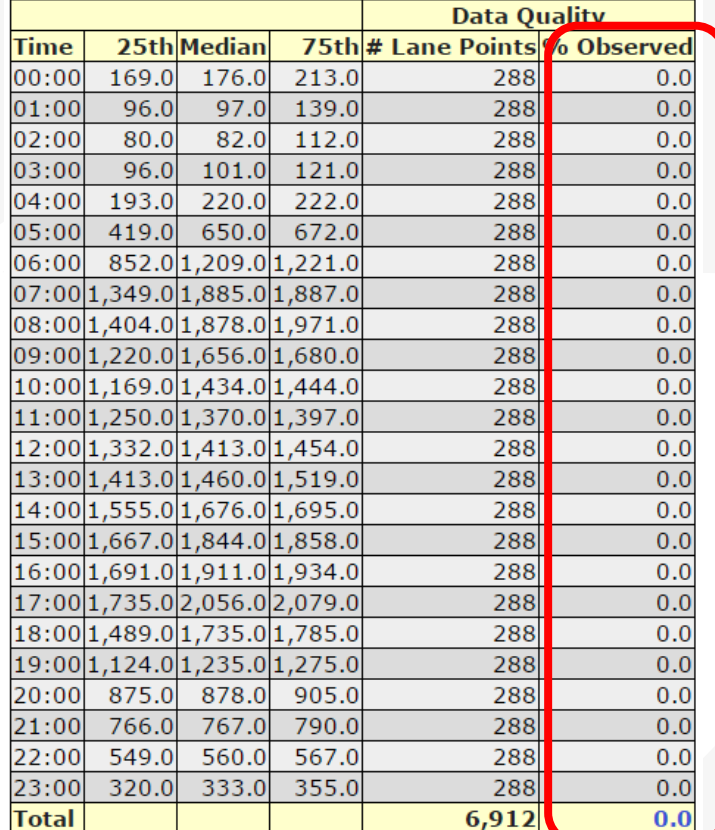

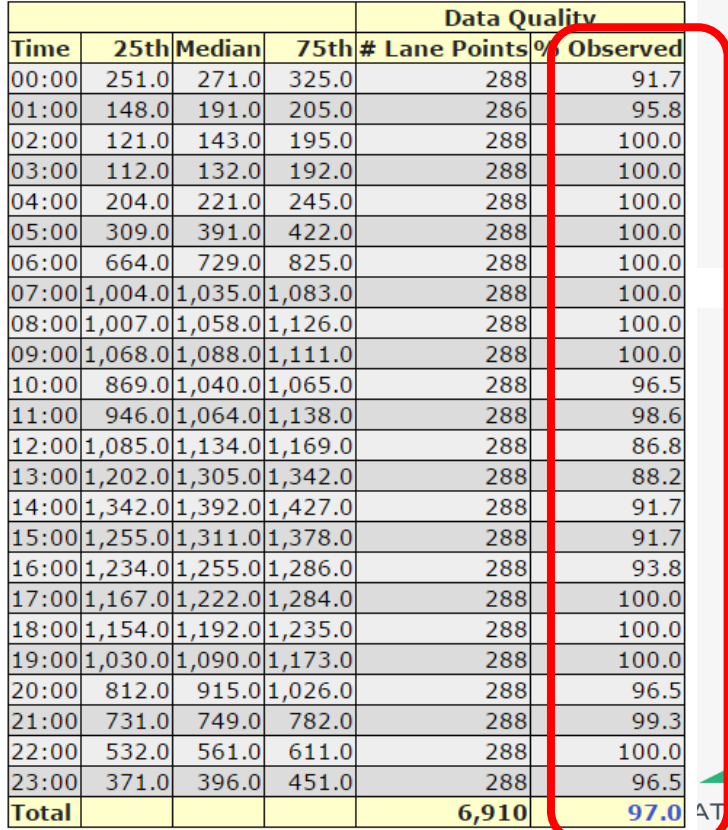

### PeMS vs ACTC Model Volume

#### **2013 AM Peak Hour Speeds Westbound**

**Observed Speed Modeled Speed**

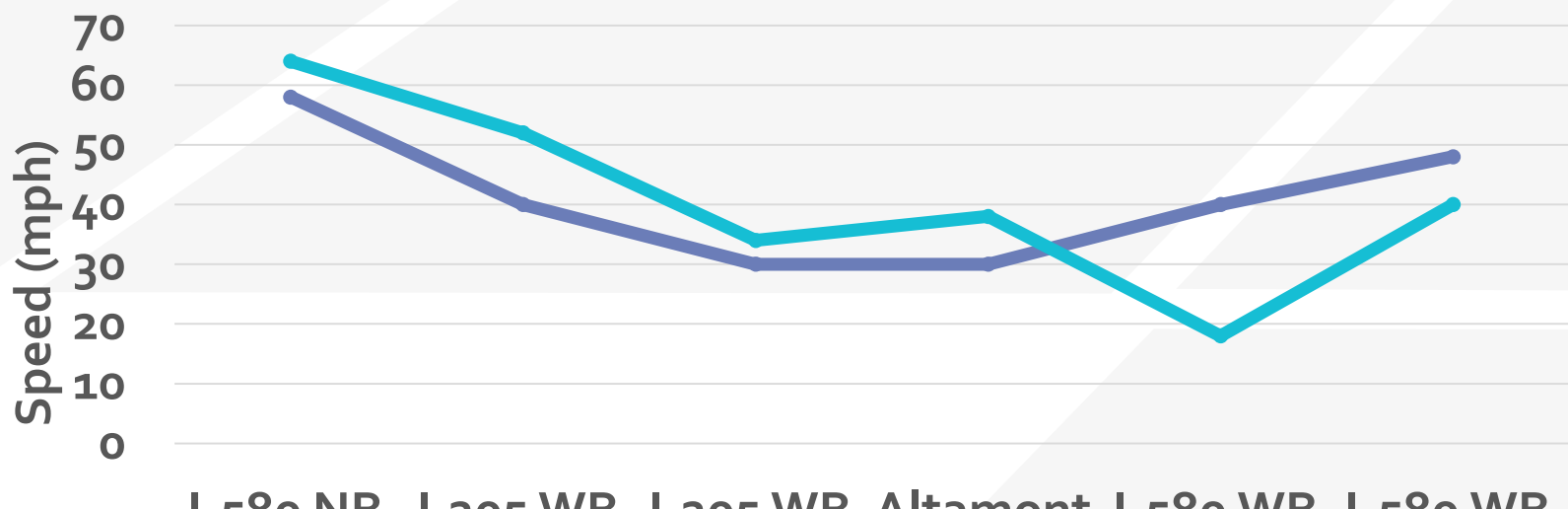

**I-580 NB I-205 WB I-205 WB Altamont I-580 WB I-580 WB South of at 11th St E of I-580 Pass WB West of East of I-I-205 Airway 680**

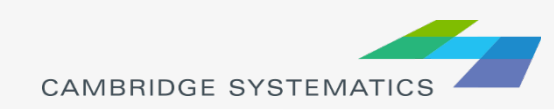

### PeMS vs INRIX vs ACTC Model

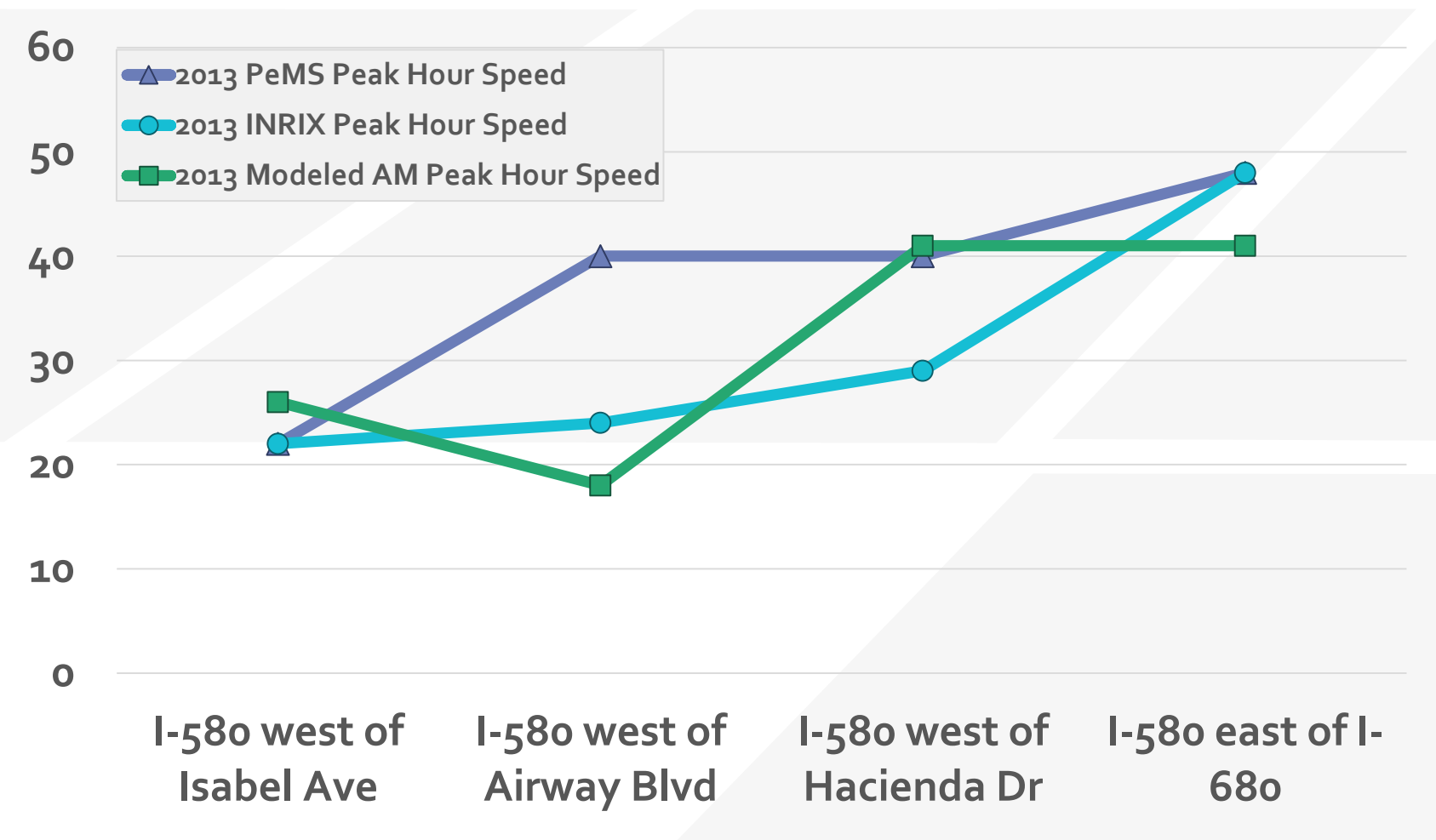

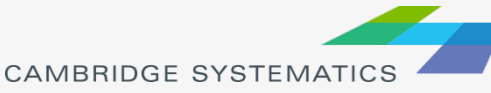